## **M-AUDIO**

# FAST TRACK ULTRA

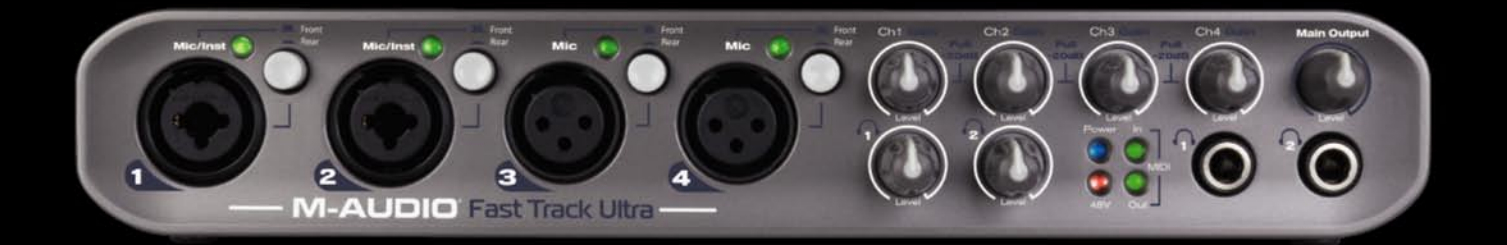

**Français** 

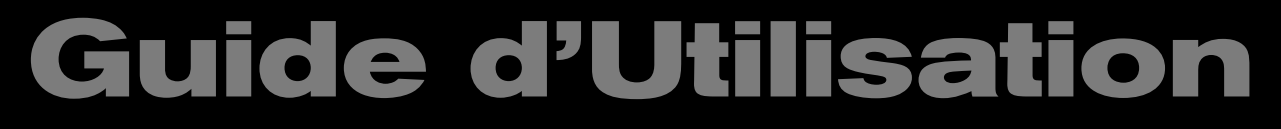

## **1 Introduction**

Merci d'avoir choisit la Fast Track Ultra de M-Audio. La Fast Track Ultra a été conçue pour vous offrir une interface audio et MIDI, portable et professionnelle, pour votre ordinateur portable ou de bureau, Mac ou Windows. Grâce à la commodité et la fiabilité d'un bus USB 2.0 standard, la Fast Track Ultra est une interface audio offrant une souplesse de routing et une polyvalence sans égal, en plus d'apporter une qualité audio 24 bits haute résolution à des fréquences d'échantillonnage de 96 kHz, et son système de traitement numérique des signaux embarqué vous offre un choix utile d'effets de réverb et de délais et des options de contrôles versatiles. La Fast Track Ultra propose aussi seize canaux d'entrée et sortie MIDI : le tout dans un format portable, léger, solide et élégant. Cela en connectant à votre ordinateur un simple câble USB, sans aucun autre périphérique ni de carte à installer.

La Fast Track Ultra a été créée en ayant en tête l'enthousiaste du studio mobile ou domestique. Avec ses deux préamplificateurs instrument/microphone de haute qualité et deux préamplificateurs de micro niveau studio, la Fast Track Ultra propose une interface simple à utiliser et de grande qualité sonore pour vos logiciels audio numériques. Les entrées hybrides XLR/TS en façade permettent d'accueillir des niveaux d'instrument ou de microphone, avec une alimentation fantôme commutable et des atténuateurs 20dB individuels. L'arrière de l'unité propose des points d'insertions pour les entrées une et deux, six entrées analogiques TRS symétriques et six sorties analogiques TRS symétriques, ainsi que des entrées et sorties S/PDIF dédiées, pour un total de huit entrées et huit sorties.

L'avant de l'unité est également conçu pour simplifier le monitoring, et comporte deux sorties casque avec des commandes de niveau séparées, des indicateurs de signal d'entrée et d'écrêtage, des voyants d'entrée et de sortie MIDI et des indicateurs d'alimentation fantôme, ce qui fait de la Fast Track Ultra une solution idéale pour les utilisateurs d'enregistrement informatique novices ou confirmés.

Même si vous êtes un musicien expérimenté et un fan de l'enregistrement numérique, prenez quelques instants pour lire attentivement ce manuel de l'utilisateur et vous familiariser avec les fonctionnalités et le fonctionnement de la Fast Track Ultra. Vous souhaiterez peut-être également vous reporter au manuel de vos logiciels audio pour obtenir de plus amples renseignements à propos de l'intégration de la Fast Track Ultra au programme. Une connaissance approfondie de vos logiciels audio est indispensable si vous souhaitez utiliser et profiter de la Fast Track Ultra de manière optimale.

## **2 Contenu de l'emballage**

L'emballage de votre Fast Track Ultra contient les éléments suivants :

- ‣ Fast Track Ultra
- ‣ Guide de démarrage rapide imprimé
- ‣ CD de la Fast Track Ultra de M-Audio incluant les pilotes et le Manuel de l'utilisateur
- ‣ CD d'Ableton Live Lite
- ‣ Câble USB
- ‣ Bloc d'alimentation 5V CC 2000 mA

### **3 Caractéristiques de la Fast Track Ultra**

- ‣ Deux entrées Micro/Instrument symétriques/asymétriques en façade sur prises jack XLR/TS hybrides
- ‣ Deux entrées microphone symétriques en façade sur prises XLR
- ‣ Quatre commutateurs d'entrée Micro/Ligne
- ‣ Quatre préamplificateurs microphone de haute qualité, basés sur la technologie Octane de M-Audio
- ‣ Six entrées ligne symétriques/asymétriques sur prises jack TRS
- ‣ Six entrées ligne symétriques/asymétriques sur prises jack TRS
- ‣ Deux insert sur prises jack TRS
- ‣ Commutateur d'alimentation fantôme avec voyant en façade
- ‣ Entrée/sortie numérique S/PDIF stéréo sur prises jack coaxiales
- ‣ Deux prises casque stéréo avec commandes de niveau individuelles
- ‣ Entrée et sortie MIDI avec voyants E/S MIDI en façade
- ‣ Voyants bicolores Signal/Clip en façade
- ‣ Compatible avec des fréquences d'échantillonnage jusqu'à 96kHz avec une résolution de 24 bits
- ‣ Quatre commande de gain de préamplification micro avec atténuateurs de 20 dB
- ‣ Commande de niveau de sortie pour sorties 1/2
- ‣ Voyant d'alimentation LED
- ‣ Port de verrouillage Kensington sur le côté
- ‣ Routing audio flexible avec mélangeur interne 16x8
- ‣ Effets DSP embarqués
- ‣ Prise en charge de pilote pour WDM/MME, ASIO2 (Windows XP, Windows Vista éditions 32-bit) et CoreAudio (MacOS X 10.3.9 / 10.4.10 ou supérieur)

➤ **REMARQUE IMPORTANTE** : la Fast Track Ultra a été conçue en tant que périphérique USB 2.0. Elle peut être utilisée avec un port USB 1.1 mais fonctionnera uniquement en périphérique 2 entrées/2 sorties avec des fréquences d'échantillonnage limitées à 44,1 et 48 kHz. Cela est dû au fait que la bande passante du bus USB 1.1 est limitée.

➤ **REMARQUE IMPORTANTE** : la Fast Track Ultra peut être alimentée grâce à l'alimentation CA incluse ou par le bus de l'ordinateur hôte. Toutefois, lorsque vous vous alimentez sur le bus, la Fast Track Ultra sera limitée à quatre entrées et quatre sorties. Elles sont reliées à l entrée 1 et 2, sorties 1 et 2 et les entrées/sorties S/PDIF

## **4 Configuration minimale du système**

#### **Windows**

La Fast Track Ultra est prise en charge par Windows XP avec le Service Pack 2 ou supérieur, ou Windows Vista (éditions 32-bit). Elle n'est pas prise en charge sous Windows 2000, Windows 98, Windows 98SE ou Windows Me. Visitez les pages Windows Update pour télécharger les dernières mises à jour et correctifs Microsoft.

#### **Configuration système minimale\***

#### Windows XP avec SP2

- Processeur 1,6 GHz (pour les ordinateurs portables, le CPU minimal peut être plus élevé)
- DirectX 9.0c
- Port USB 2.0
- 512 Mo de RAM

#### Windows Vista (versions 32-bit)

- Processeur 1,6 GHz (pour les ordinateurs portables, le CPU minimal peut être plus élevé)
- Port USB 2.0
- 1 Go RAM

#### **Mac**

La Fast Track Ultra est compatible avec les Macintosh PowerPC fonctionnant sur Mac OS X version 10.3.9 ou 10.4.10, et avec les Macintosh Intel fonctionnant sur Mac OS X version 10.4.10 ou supérieur.

#### **Configuration système minimale\***

#### PowerPC

- Mac OS X 10.3.9 / 10.4.10
- Port USB 2.0
- 512 Mo de RAM
- G4 1GHz CPU\*\*
- Intel
- Mac OS X 10.4.10
- Port USB 2.0
- 512 Mo de RAM
- Processeur Intel

 \* M-Audio suggère également de vérifier la configuration système minimale requise pour votre logiciel, celle-ci pouvant être supérieure à celle indiquée ci-dessus.

\*\* le système n'est pas compatible avec les cartes accélératrices G4

‣ **REMARQUE IMPORTANTE** : la Fast Track Ultra a été conçue en tant que périphérique USB 2.0. Elle peut être utilisée avec un port USB 1.1 mais ne fonctionnera uniquement qu'en périphérique2 entrées/2 sorties avec des fréquences d'échantillonnage limitées à 44.1 et 48kHz. Cela est dû au fait que la bande passante du port USB 1.1 est limitée.

**Remarque importante sur les mises à jour du système** : veuillez consulter la page de téléchargement des pilotes de M-Audio sur http://www.m-audio.com/drivers pour vérifier l'existence d'un pilote mis à jour avant d'installer une mise à jour du système d'exploitation.

Avant leur mise à disposition, les pilotes M-Audio sont testés sur les différents systèmes d'exploitation disponibles. Lorsqu'une mise à jour de système d'exploitation est mise à disposition par Microsoft ou Apple, tous les pilotes M-Audio sont testés et mis à jour, le cas échéant, pour assurer un bon fonctionnement.

M-Audio recommande d'attendre la mise à disposition du nouveau pilote sur le site Web M-Audio avant de mettre à jour le système d'exploitation de votre ordinateur.

#### **5 Commandes et connecteurs**

#### **Face avant**

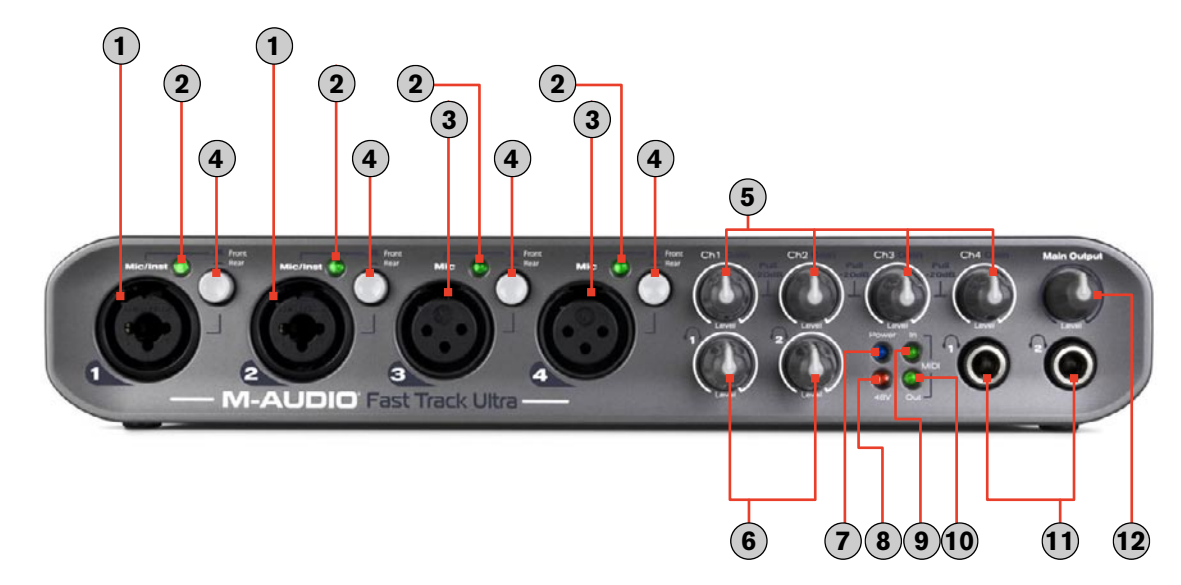

- **1 . Entrées microphone/instrument 1 et 2 (Mic/Inst)** : ces connecteurs hybrides fournissent des entrées de niveau micro ou instrument pour canaux analogiques 1 et 2. Chaque entrée acceptera un signal de niveau micro à faible impédance sur une prise XLR symétrique standard à trois broches, ou un signal de niveau instrument de haute impédance sur une prise TS 6,35 mm. asymétrique.
- **2 . Indicateurs de niveau LED** : ces voyants bicolores s'illuminent en vert lorsqu'un signal d'entrée de -20 dbfs est présent au canal correspondant. Réduire le niveau de gain d'entrée si le voyant s'illumine en rouge.
- **3 . Entrées microphone 3 et 4 (Mic)** : ces connecteurs XLR fournissent des entrées de niveau micro pour canaux analogiques 3 et 4.
- **4 Commutateurs avant/arrière (niveau micro/ligne) (=** Front  $I$  Rear) : ces commutateurs basculent entre les entrées XLR en façade **1** , **3** et les entrées ligne à l'arrière de l'unité **22** comme source des canaux analogiques audio 1 à 4.
- **5 . Gain micro/instrument/Atténuateur 1-4 (Gain)** : ces boutons servent à régler le gain d'entrée de niveau micro ou instrument pour les canaux 1 à 4. Tirer sur le bouton déclenche un atténuateur de 20 dB sur l'entrée micro et instrument. L'enfoncer désenclenchera l'atténuateur.
- **6 . Niveaux de sortie casque ( 1 / 2 )** : ces deux boutons contrôlent le niveau de volume des deux sorties casque **11**.
- **7 . Voyant d'alimentation (Power)** : ce voyant bleu s'allume lorsque le commutateur d'alimentation **13** a été enfoncé et que l'alimentation est reçue, soit du bus USB ou de l'alimentation externe.
- **8 . Témoin d'alimentation Phantom (48V)** : ce voyant rouge s'allume pour indiquer si le sélecteur d'alimentation Phantom **14** a été activé, fournissant l'alimentation des entrées micro +48V.
- **9 . Voyant d'entrée MIDI (In)** : ce voyant vert s'allume lorsque des données MIDI sont présentes à l'entrée MIDI **19** .
- **10. Voyant de sortie MIDI (Out)** : ce voyant vert s'allume lorsque des données MIDI sont présentes à la sortie MIDI **19** .
- **11. Sorties casque ( 1 / 2 )** : ces deux prises jack casque (TRS) stéréo 6,35 mm. sont indépendantes du niveau de sortie audio principal, et sont contrôlées par des boutons de sortie casque (6).
- **12. Niveau de sortie principal (Main Output)** : ce bouton contrôle le niveau de sortie principal (sorties 1/2).

#### **Face arrière**

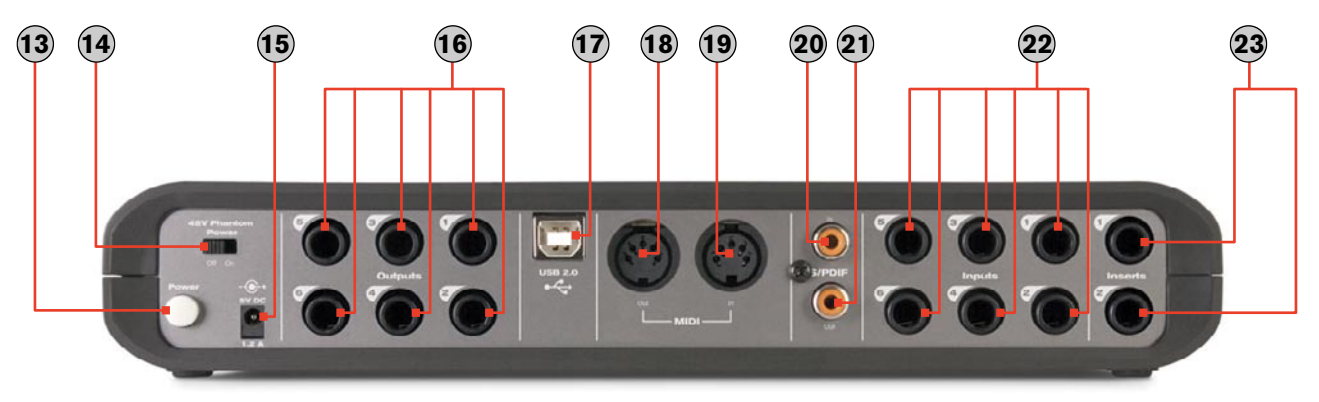

- **13 . Interrupteur d'alimentation (Power)** : cet interrupteur permet de mettre sous tension la Fast Track Ultra et d'allumer le voyant d'alimentation en façade **7** . L'unité doit être connectée à un bus USB de l'ordinateur hôte ou à l'alimentation externe.
- **14 . Commutateur d'alimentation fantôme (48V Phantom Power)** : en manipulant ce commutateur, vous activez le circuit d'alimentation fantôme. Le voyant d'alimentation fantôme s'allume **8** , envoyant une alimentation de 48V vers les quatre entrées XLR en façade **1 3** utilisable avec des microphones à condensateur nécessitant une alimentation externe.
- **15 . Entrée d'alimentation (5V DC)** : connectez l'alimentation de 5V CC 2000mA à cette prise jack.
	- **REMARQUE** : en raison des limitations du bus USB, alimenter la Fast Track Ultra par le bus USB limitera son fonctionnement à 4 entrées / 4 sorties simultanées : entrées/sorties analogiques 1/2 + entrées/sorties S/PDIF.
- **16 . Sorties ligne** : ces six prises jack symétriques 6,35 mm. (TRS) fournissent six sorties analogiques. Le niveau des sorties 1/2 est contrôlé par le bouton de volume maître en façade **12** .
- **17 . Connecteur USB (USB 2.0)** : connectez un câble USB standard à ce port, l'autre extrémité se branchant sur votre ordinateur hôte.
- **18 . Sortie MIDI (MIDI In)** : connectez l'entrée MIDI de votre contrôleur ou autre périphérique MIDI.
- **19 . Entrée MIDI (MIDI Out)** : connectez la sortie MIDI de votre contrôleur ou autre périphérique MIDI.
- **20. Entrée S/PDIF (S/PDIF In)** : entrée numérique sur un connecteur coaxial (de type RCA). Cette entrée accepte le signal d'entrée numérique à n'importe quelle fréquence d'échantillonnage compatible.
- **21. Sortie S/PDIF (S/PDIF Out)** : sortie numérique sur un connecteur coaxial (de type RCA). Cette sortie est aussi compatible avec les formats de son surround AC-3 ou DTS.
	- **REMARQUE** : quand des signaux codés AC-3 ou DTS circulent sur cette sortie, toutes les sorties et entrées analogiques sont coupées
- **22. Entrées ligne (Inputs)** : ces six prises jack symétriques/asymétriques 6,35 mm (TRS) comportent six entrées analogiques pour canaux 1 à 6. Les entrées pour canaux 1 à 4 peuvent être sélectionnées entre ces entrées Jacks et les entrées XLR **1 3** de l'avant de l'unité via les commutateurs avant/arrière **4** .
- **23. Insertions (Inserts)** : ces prises jack TRS 6,35 mm sont configurées pour le branchement d'un compresseur/ limiteur externe analogique ou autre effet, l'insérant entre le préampli et le convertisseur A/N. Ces insertions sont uniquement actives quand une prise est branchée, sinon elles sont désactivées. La prise jack TRS est configurée de la manière suivante : Pointe = Envoi ; Anneau = Retour ; Corps = Masse.
	- **REMARQUE IMPORTANTE** : la Fast Track Ultra peut être alimentée grâce à l'alimentation CA ou par le bus USB de l'ordinateur hôte. Toutefois, lorsque vous l'alimentez par le bus USB, la Fast Track Ultra sera limitée à quatre entrées et quatre sorties : entrées/sorties 1 et 2 analogiques + entrées/sorties S/PDIF.

## **6 Installation de la Fast Track Ultra**

Pour des instructions détaillées sur l'installation de la Fast Track Ultra, veuillez vous reporter au guide de démarrage rapide imprimé.

## **7 Connexions matérielles**

#### **Enregistrement des microphones**

La Fast Track Ultra peut enregistrer jusqu'à quatre microphones simultanément, connectés aux entrées 1 à 4 via les deux entrées XLR/TRS en façade **1** et deux entrées XLR **3** . Les commutateurs de sélection avant/arrière en façade **4** doivent être réglés en position "avant".

#### **Enregistrement des entrées ligne**

La Fast Track Ultra peut enregistrer jusqu'à six entrées ligne individuelles simultanément, connectées aux entrées 1 à 6 via les entrées ligne à l'arrière de l'unité **22** . Les commutateurs de sélection avant/arrière en façade **4** doivent être réglés en position "arrière". En outre, lors de l'utilisation des entrées ligne, les contrôles de gain pour les entrées micro associées doivent être baissés pour éviter les bruits indésirables.

#### **Enregistrement des instruments**

La Fast Track Ultra peut enregistrer simultanément jusqu'à deux sources de niveau instrument individuelles, connectées aux entrées 1 et 2 via les deux entrées hybrides Micro/Inst en façade **1** . Les commutateurs de sélection avant/arrière en façade **4** doivent être réglés en position "avant".

#### **Enregistrement des entrées numériques**

La Fast Track Ultra peut enregistrer jusqu'à deux canaux de signal d'entrée numérique via l'entrée S/PDIF à l'arrière de l'unité **20** . Connectez une source S/PDIF numérique à l'entrée S/PDIF du panneau arrière. Allez sur l'onglet Paramètres dans le Panneau de configuration de la Fast Track Ultra et sélectionnez "externe" en tant que source d'horloge pour assurer un bon timing numérique. Reportez-vous au chapitre sur l'horloge externe pour en savoir plus sur la synchronisation numérique.

#### **Réglage du niveau de sortie**

Branchez les sorties ligne du panneau arrière **16** sur une console de mixage, un amplificateur ou des enceintes alimentées. Les sorties 1 et 2 peuvent être directement contrôlées par le bouton de niveau de sortie principale sur la façade **12** . Les autres sorties sont contrôlées dans l'application audionumérique ou sur le panneau de configuration de la Fast Track Ultra.

#### **Contrôle au casque**

Les deux sorties casque en façade **11** sont respectivement affectées aux sorties 1/2 et 3/4. La flexibilité du mélangeur interne vous permet d'acheminer tout(e) entrée ou retour logiciel audio vers n'importe quelle sortie via le mélangeur d'enceinte de panneau de configuration. Vous pouvez créer des mélanges identiques pour les sorties casque et principale, ou créer une série de mélanges individuels.

## **8 Utilisation de la Fast Track Ultra**

#### **Monitoring**

Le mélangeur interne dédié au monitoring vous permet de contrôler toute combinaison de sources en provenance des entrées de matériel, ainsi que les huit canaux audio de votre logiciel audio. Le panneau de configuration vous donne accès à un mélangeur interne de monitoring de canal 16 x 8, vous permettant d'envoyer tout(e) entrée ou retour logicel vers n'importe quelle sortie. Quatre mix monitoring indépendants peuvent être créés pour les sorties 1/2 à 7/8. Les deux sorties casque 1 et 2 sont respectivement affectées aux sorties ligne 1/2 et 3/4.

Pour en savoir plus sur l'utilisation du mélangeur interne de monitoring, reportez-vous à la section du panneau de configuration.

#### **Traitement des effets numériques**

Le mélangeur interne de monitoring inclut un processeur de signal numérique vous permettant d'ajouter de la réverb ou du délai à votre mix de monitoring. Cela s'avère utile lors d'enregistrements fractionnés ("overdubs") et de la configuration de mix de monitoring. Toute entrée ou canal de retour logiciel peut être acheminé(e) vers cette unité d'effets DSP interne via le panneau de configuration.

Pour en savoir plus sur l'utilisation des effets DSP, reportez-vous à la section du panneau de configuration.

#### **Utiliser la Fast Track Ultra**

Les sections qui suivent traitent de différentes situations concrètes dans lesquelles vous pouvez vous trouver lors de l'utilisation de la Fast Track Ultra. Les tutoriaux courts qui sont proposés vous serviront de guide.

Visitez régulièrement le site www.m-audio.fr afin d'obtenir d'autres tutoriaux ou de consulter nos foires aux questions.

#### **Configuration des niveaux d'enregistrement**

#### Utilisation des entrées ligne, micro et instrument

 Connectez votre source de niveau micro, instrument ou ligne aux entrées Micro/Inst en façade ou sur panneau arrière **1** , **3** , **22** . Veillez à ce que le commutateur avant/arrière du canal associé soit réglé sur la position correcte pour les entrées choisies, et que le gain d'entrée soit complètement tourné dans le sens inverses des aiguilles d'une montre au niveau minimum. Si vous utilisez un micro à condensateur, enfoncez bien le commutateur Phantom Power **14** (après avoir connecté le micro à l'entrée XLR). Relevez progressivement le niveau d'entrée jusqu'à ce que l'indicateur de niveau affiche une entrée avec un signal vert relativement stable tout en testant l'audio de vos niveaux d'entrée (c.-à.-d. en grattant la guitare, ou en parlant dans le micro). Si le signal d'entrée de votre microphone est trop élevé (l'indicateur de niveau reste rouge), tirer le bouton de gain d'entrée micro **5** pour activer l'atténuateur 20dB et abaisser le niveau d'entrée.

 • **REMARQUE** : si vous enregistrez avec des micros, il est préférable de les maintenir à distance des enceintes principales ou d'utiliser un casque pour assurer le monitoring. En effet, un phénomène de réinjection est susceptible de se produire si les micros sont placés trop près des enceintes.

#### Utilisation des entrées S/PDIF coaxiales

 Connectez la sortie numérique S/PDIF de votre périphérique audio externe à l'entrée S/PDIF du panneau arrière **20** . Le niveau du signal reçu à l'entrée S/PDIF In est le niveau d'enregistrement. Le réglage de ce niveau doit être réalisé à la source. Si l'appareil connecté aux entrées de la S/PDIF dispose d'une commande de niveau de sortie, réglez celle-ci pour modifier le niveau d'enregistrement. S'il est possible avec la plupart des logiciels d'enregistrement d'ajouter du gain à un niveau d'enregistrement trop faible, veillez à ce que le niveau d'enregistrement n'atteigne pas le niveau d'écrêtage numérique (le signal devient rouge) lors de l'enregistrement.

 Veillez également à configurer la source sync sur "externe". Reportez-vous à la section ci-dessous sur le panneau de configuration et au manuel de votre logiciel pour en savoir plus.

#### **Réglage de la fréquence d'échantillonnage**

La fréquence d'échantillonnage par défaut pour la Fast Track Ultra est de 44,1 kHz. Les fréquences d'échantillonnage prises en charge sont 44, 48, 88,2 et 96 kHz. La plupart des applications vous permettent de modifier la fréquence d'échantillonnage dans votre logiciel audio. Vous pouvez également modifier la fréquence d'échantillonnage dans le panneau de configuration.) Il est recommandé de ne pas modifier la fréquence d'échantillonnage dans le panneau de configuration lors de l'exécution de votre application audio, car cela peut déstabiliser certaines applications.

Afin de recevoir un signal numérique via l'entrée S/PDIF, vous devrez modifier le réglage de l'horloge du panneau de configuration (dans l'onglet Paramètres) sur "externe". Ensuite, la Fast Track Ultra détectera automatiquement un signal numérique entrant et recevra sa fréquence d'échantillonnage en provenance de cette source S/PDIF.

## **9 Le Panneau de configuration logiciel**

Le panneau de configuration logiciel de la Fast Track Ultra est conçu pour fournir une interface simple et intuitive afin de contrôler et suivre les signaux de votre logiciel audio et en provenance des entrées et sorties de la Fast Track Ultra. Pour lancer le Panneau de configuration :

Sous Windows, ouvrez le panneau de configuration de la Fast Track Ultra en double-cliquant sur l'icône M-Audio de la barre d'état système, ou à partir de Démarrage > Panneau de configuration (vue classique).

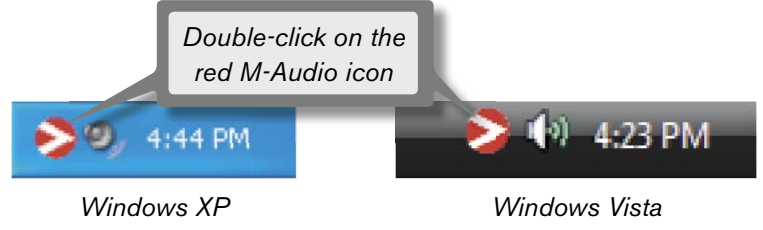

Sur Mac OS X, cliquez sur l'icône "Fast Track Ultra M-Audio" dans le panneau des Préférences Système.

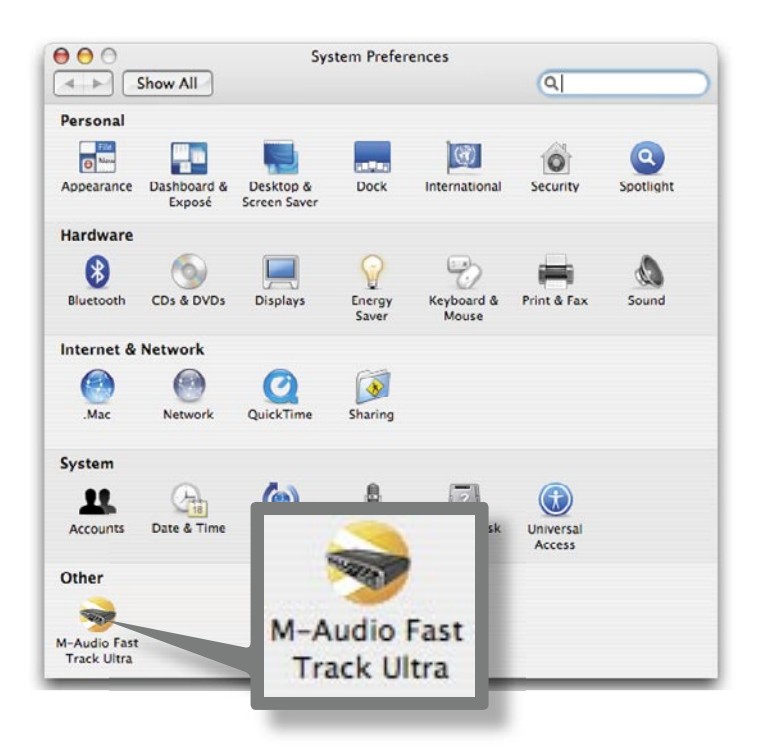

Le panneau de configuration comporte huit onglets, et propose des options de suivi pour les huit sorties ainsi qu'un grand nombre de fonctions supplémentaires. Les quatre premiers onglets fournissent un accès à chacun des huit bus de monitoring, ce qui vous permet d'acheminer toute entrée analogique ou numérique, ainsi que huit retours depuis votre logiciel audio, vers n'importe quelle sortie parmi les huit proposées.

#### **Onglets de contrôle**

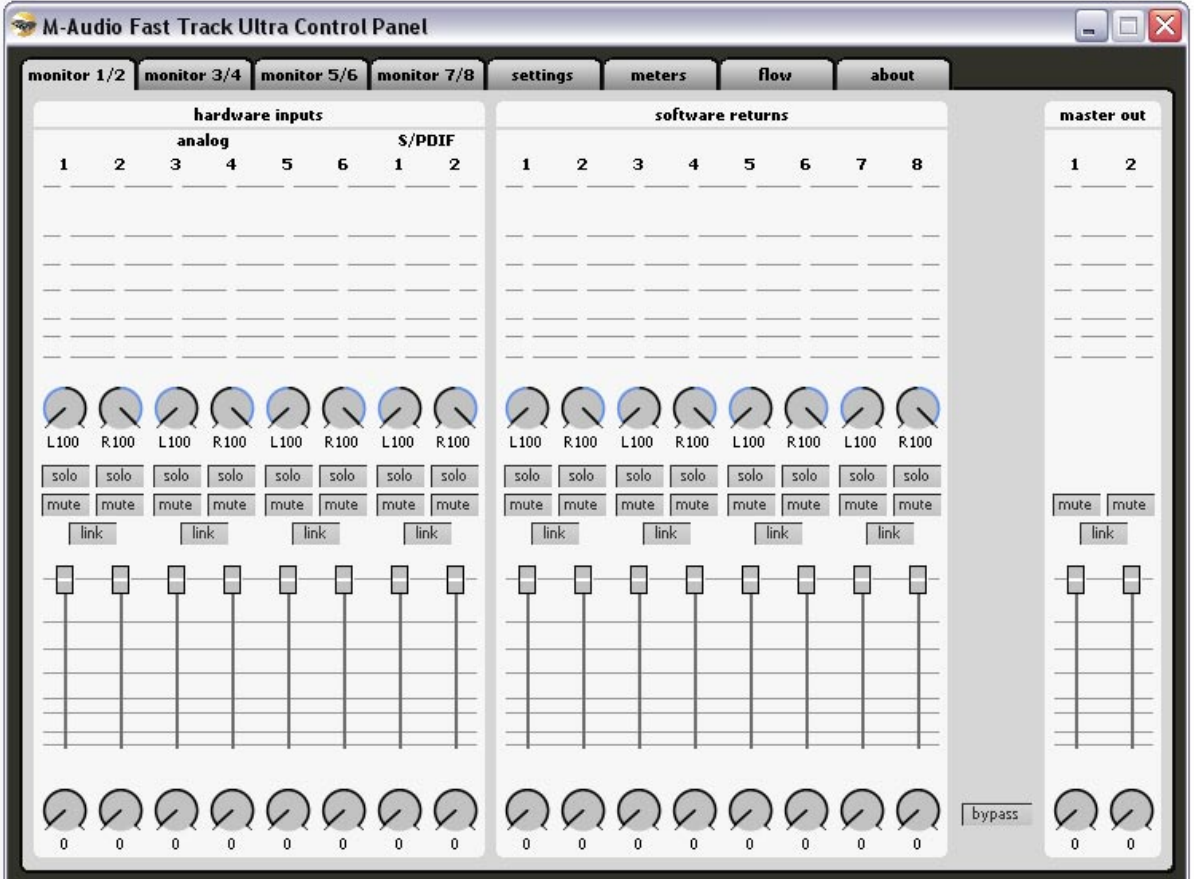

Les quatre onglets de contrôle sont disposés et fonctionnent de la même manière. Chacun d'entre eux vous permettra de suivre et de contrôler l'acheminement des huit entrées matérielles, ainsi que huit retours depuis votre logiciel audio, et d'envoyer ces signaux vers n'importe quelle sortie parmi les huit proposées.

Les sorties des onglets de contrôle correspondent aux sorties matérielles de la Fast Track Ultra. Les sorties de contrôle 1/2, 3/4, et 5/6 correspondent aux six sorties analogiques **16** . Les sorties de contrôle 7/8 correspondent à la sortie numérique S/PDIF **21** .

#### Canaux d'entrées

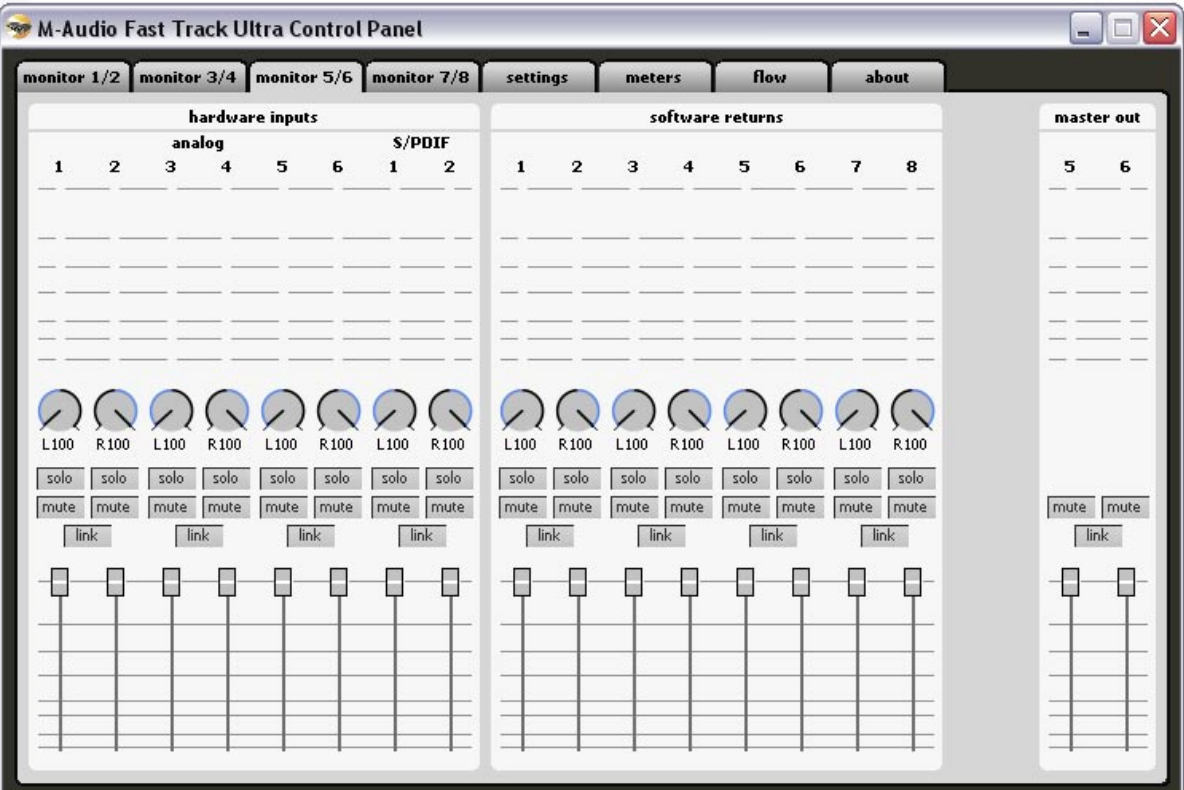

 Les huit premiers canaux sur chacune des pages de contrôle correspondent aux six entrées analogiques et aux deux entrées numériques S/PDIF. Les huit canaux suivants sont des retours de votre logiciel d'application logiciel audio. N'importe lequel de ces 16 canaux peut être envoyé vers l'un des huit bus de sortie possibles en sélectionnant l'onglet de contrôle pour la paire de sortie souhaitée et en réglant respectivement les niveaux des entrées et canaux de retour de logiciel.

Chaque canal comporte les fonctions suivantes :

**Indicateur de niveau** : contrôle le niveau d'entrée du canal

 **Commande panoramique** : règle la position du signal au sein de la paire de canal de sortie gauche et droite

**Bouton "solo"** : individualise le signal de sortie du canal dans les canaux de sortie

**Bouton "mute"** : met en sourdine le signal de sortie du canal sur les canaux de sortie

 **Bouton "link"** : relie une paire de canaux ensemble. Lorsque le bouton de liaison est actif, les modifications effectuées sur un canal affectent également le canal adjacent (relié).

**Curseur de niveau** : contrôle le niveau du signal du canal envoyé aux canaux de sortie.

**Commande d'envoi** : contrôle le niveau du signal du canal envoyé vers les effets DSP internes.

➤ **Important** : retenez que les modifications apportées au mélange de monitoring sont entièrement indépendantes et n'affectent pas les signaux enregistrés sur votre logiciel audio.

**REMARQUE** : seules les sorties de moniteur 1/2 et 3/4 peuvent exploiter le DSP interne. C'est pourquoi les onglets de mélangeur de moniteur pour les sorties 5/6 et 7/8 ne prévoient pas de commandes d'envoi.

#### Canaux de sortie

 Le côté droit de chaque onglet de moniteur comporte des indicateurs de niveau et curseurs associés aux paires stéréo de sorties correspondantes. Les curseurs de sortie de chaque onglet de moniteur contrôlent le niveau de sortie envoyé à la paire de sorties matériel.

 Les onglets de moniteur correspondent à chaque paire de sorties matérielles : les sorties moniteur 1/2, 3/4, et 5/6 correspondent aux six sorties analogiques (16). Les sorties de contrôle 7/8 correspondent aux sorties numérique S/PDIF (21).

 Entre les seize entrées de canal et les deux sorties de canal se trouve un bouton de bypass. Activer ce bouton permettra de contourner les effets DSP internes, ce qui permet de contrôler les retours de canal sans effets.

**• REMARQUE** : seules les sorties de moniteur 1/2 et 3/4 peuvent exploiter le DSP interne. C'est pourquoi les onglets de mélangeur de moniteur pour les sorties 5/6 et 7/8 ne comportent pas de boutons de bypass.

#### **Onglet "Settings"(Réglages)**

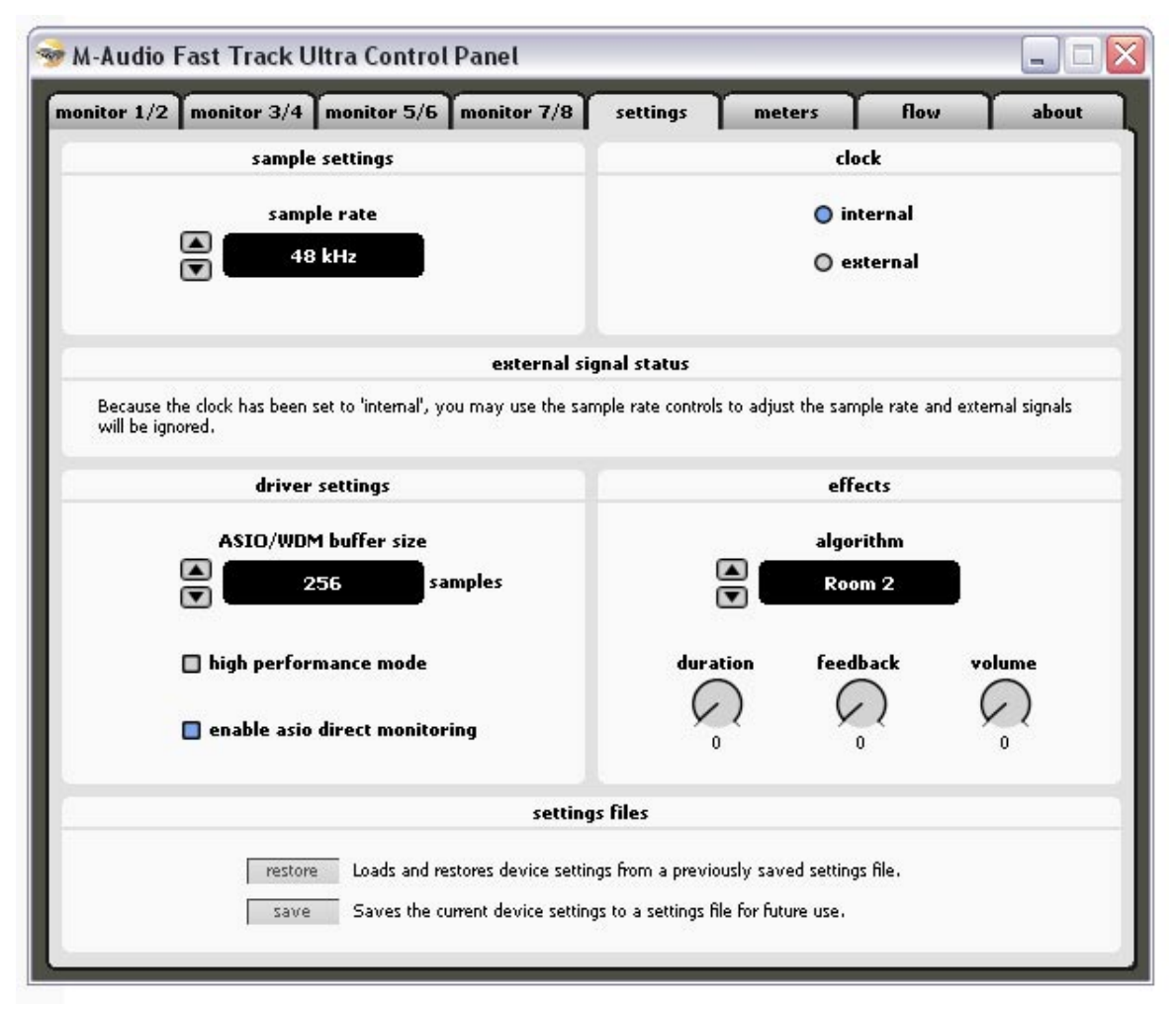

#### Réglages de fréquence d'échantillonnage

 Les flèches haut et bas permettent de sélectionner la fréquence d'échantillonnage de l'horloge interne. Les fréquences d'échantillonnage prises en charge sont 44,1, 48, 88,2 et 96 kHz. La fréquence d'échantillonnage par défaut est 44,1 kHz. Retenez que ces flèches sont désactivées si la Fast Track Ultra est définie en synchro sur l'horloge externe. Voir la section ci-dessous sur le Statut de signal externe.

#### Statut de signal externe

Cette fenêtre affiche des messages indiquant le statut de synchronisation actuel.

 Si le statut du panneau d'horloge (voir la section Horloge ci-dessous) est défini sur "Interne", le statut de signal affichera ce message :

 "L"horloge ayant été définie sur "interne", vous pouvez utiliser les commandes de fréquence d'échantillonnage pour régler la fréquence d'échantillonnage et les signaux externes seront ignorés."

 Vous pourrez régler la fréquence d'échantillonnage à l'aide des flèches sur la fenêtre Réglages de fréquence d'échantillonnage.

 Il est recommandé de ne pas modifier la fréquence d'échantillonnage sur le Panneau de configuration lors de l'exécution de votre logiciel audio, au risque de déstabiliser le fonctionnement de certaines applications.

 Si le statut du panneau d'horloge (voir la section Horloge ci-dessous) est réglé sur "externe", et qu'un signal numérique valide est reçu à l'entrée S/PDIF de la Fast Track Ultra, le panneau de statut de signal affichera ce message :

"L'horloge ayant été définie sur "externe", les commandes de fréquence d'échantillonnage ne seront peut-être pas réglées. Toutefois, avec un signal externe valide, la fréquence d'échantillonnage correspondra automatiquement à celle du signal externe."

Les flèches sur la fenêtre Réglages de fréquence d'échantillonnage ci-dessus seront désactivées et la fenêtre de fréquence d'échantillonnage affichera la fréquence d'échantillonnage entrante.

Si le statut du panneau d'horloge (voir la section Horloge ci-dessous) est réglé sur "externe", mais qu'aucun signal numérique valide n'est reçu à l'entrée S/PDIF de la Fast Track Ultra, le statut de signal affichera ce message :

"L'horloge ayant été définie sur "externe", les commandes de fréquence d'échantillonnage ne seront peut-être pas réglées. Tant qu'il n'existe pas de signal externe valide, la fréquence d'échantillonnage restera 48kHz."

**Horloge** 

 Ces deux boutons permettent de basculer entre l'horloge interne ou l'horloge à partir d'un signal numérique externe via l'entrée S/PDIF **20** . Pour synchroniser la Fast Track Ultra sur une source numérique externe, le réglage "externe" doit être sélectionné. Veuillez consulter la fenêtre ci-dessous pour en savoir plus sur l'entrée numérique et l'horloge externe.

#### **À propos de l'horloge externe**

L'audio numérique repose sur des échantillons. Par exemple, un enregistrement numérique à une fréquence d'échantillonnage de 44,1 kHz contient 44 100 échantillons, ou "snapshots" numériques par seconde. Chaque périphérique audio numérique possède sa propre horloge interne, ou crystal, pour générer et contrôler la fréquence et la synchronisation exactes de ces échantillons à chaque seconde. Pour que deux périphériques audio ou plus puissent fonctionner ensemble, seule l'une de leurs horloges peut servir à contrôler (le Maître), tandis que tout autre périphérique doit être synchronisé sur l'horloge du périphérique (l'esclave). Autrement, l'audio sortant paraîtra déformé, être lu à une mauvaise vitesse, ou souffrir de parasites.

Vous pouvez régler la Fast Track Ultra pour qu'elle fonctionne en tant qu'horloge de référence maître ("Interne") lorsqu'elle est connectée en numérique à d'autres périphériques audio :

Connectez la sortie S/PDIF de la Fast Track Ultra à l'entrée S/PDIF d'un autre périphérique audio numérique et configurez ce périphérique pour le synchroniser à son entrée S/PDIF (ce qui en fait l'horloge de référence maître).

Mais vous pouvez aussi régler un autre périphérique qui agisse en tant qu'horloge de référence maître et établir la Fast Track Ultra pour faire office d'horloge de référence esclave : connectez la sortie S/PDIF d'un périphérique audio tiers à l'entrée S/PDIF de l'entrée de la Fast Track. Sélectionnez "externe" en réglage de source d'horloge depuis le panneau de commande de la Fast Track Ultra. La Fast Track Ultra fonctionne maintenant en synchronisation avec le signal S/PDIF numérique engendré par l'autre périphérique. Retenez que la Fast Track Ultra peut uniquement recevoir un signal d'entrée depuis l'entrée S/PDIF lorsque le réglage de l'horloge a été réglé sur "externe".

#### Réglages de pilote

#### Taille de la mémoire tampon ASIO/WDM (Windows seulement)

 La latence est le temps mis par le signal d'entrée pour traverser votre logiciel audio et atteindre les sorties. Cette latence peut aboutir à un retard indésirable lors de l'enregistrement fractionné ("overdubs") sur des pistes existantes.

 Une taille de mémoire tampon réduite produit une latence faible, mais ceci ne fonctionne correctement qu'avec des ordinateurs performants, sinon cela produit des parasites et des clicks dans la lecture audio.

 Les flèches de taille de mémoire-tampon permettent de basculer entre une fourchette de tailles de mémoiretampon de 64, 128, 256, 512, 1024, 2048 et 4096 échantillons. Par défaut, la taille de la mémoire tampon est de 256 échantillons. Si l'audio souffre de parasites, essayez d'augmenter la taille de la mémoire-tampon.

#### Monitoring direct ASIO

#### (Windows seulement)

 La plupart des applications Windows compatibles ASIO 2.0 prennent également en charge le monitoring direct ASIO. Le monitoring direct ASIO permet à votre logiciel compatible ASIO d'accéder et de contrôler à distance certaines fonctions d'acheminement et de contrôle du panneau de configuration de la Fast Track Ultra. Si vous préférez ne pas utiliser le monitoring direct ASIO, décochez la case portant l'inscription "enable Asio direct monitoring " sur cet onglet. Veuillez vous reporter au manuel de l'utilisateur de votre logiciel audio pour en savoir plus sur la mise en place du monitoring direct ASIO.

#### Mode haute performance (Windows seulement)

 En cliquant sur cette fenêtre, vous appliquez le mode Haute performance, qui réduit encore davantage la latence requise pour contrôler le signal d'entrée audio via votre logiciel audio, et réduit également la charge du CPU. Bien que la plupart des ordinateurs prennent en charge le mode Haute performance, si vous obtenez des résultats inattendus, désactivez le mode Haute performance.

#### Réglages des effets

 Cette fenêtre contrôle l'algorithme et les paramètres de l'unité d'effets interne. Tous les canaux acheminés vers la section DSP interne subiront l'effet des sélections définies sur cette page.

➤ **IMPORTANT** : seuls les signaux "Envoyer" provenant des onglets Moniteur pour les canaux de sortie 1/2 et 3/4 sont pris en charge par la section DSP interne.

#### Préréglages d'algorithmes d'effets :

 Les flèches haut et bas permettent de basculer entre une fourchette d'algorithmes de réverb et de retard. Les préréglages sont :

- Room 1 • Room 3 • Hall 2 • Retard
- Room 2 • Hall 1 • Plate • Echo

Les trois commandes sous l'affichage de l'algorithme comportent les commandes suivantes pour ajuster les réglages de l'effet :

• Durée • Feedback (Réinjection) • Volume

#### Sauvegarder et récupérer les fichiers de réglages :

 En cliquant sur le bouton "SAVE" dans la fenêtre inférieure, vous ouvrirez une boîte de dialogue vous permettant d'enregistrer les réglages d'acheminement en cours de sélection sur votre ordinateur.

 En cliquant sur le bouton "RESTORE", vous ouvrirez une boîte de dialogue vous permettant de récupérer une configuration précédemment enregistrée.

#### **Onglet "Meters"(VU Mètres)**

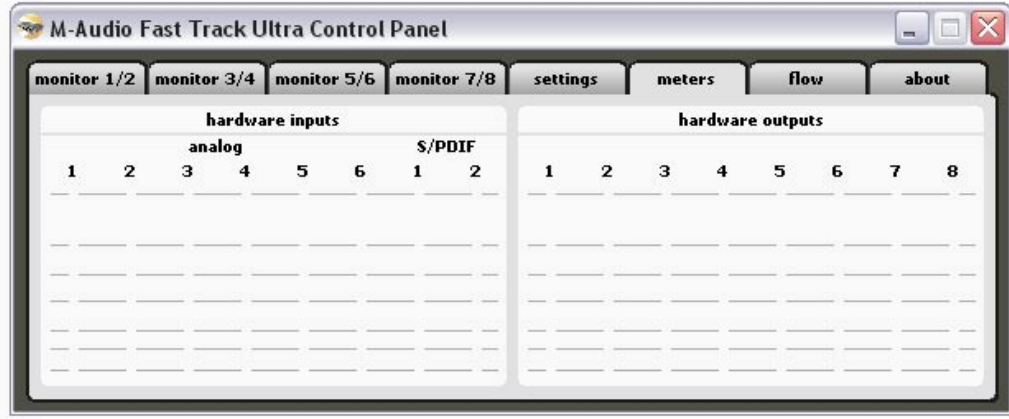

Cet onglet offre un aperçu immédiat des huit entrées et sorties de matériel. Il s'avère utile lors de la configuration des niveaux pour l'enregistrement en live ou de mixage final.

#### **Onglet Flow (Flux)**

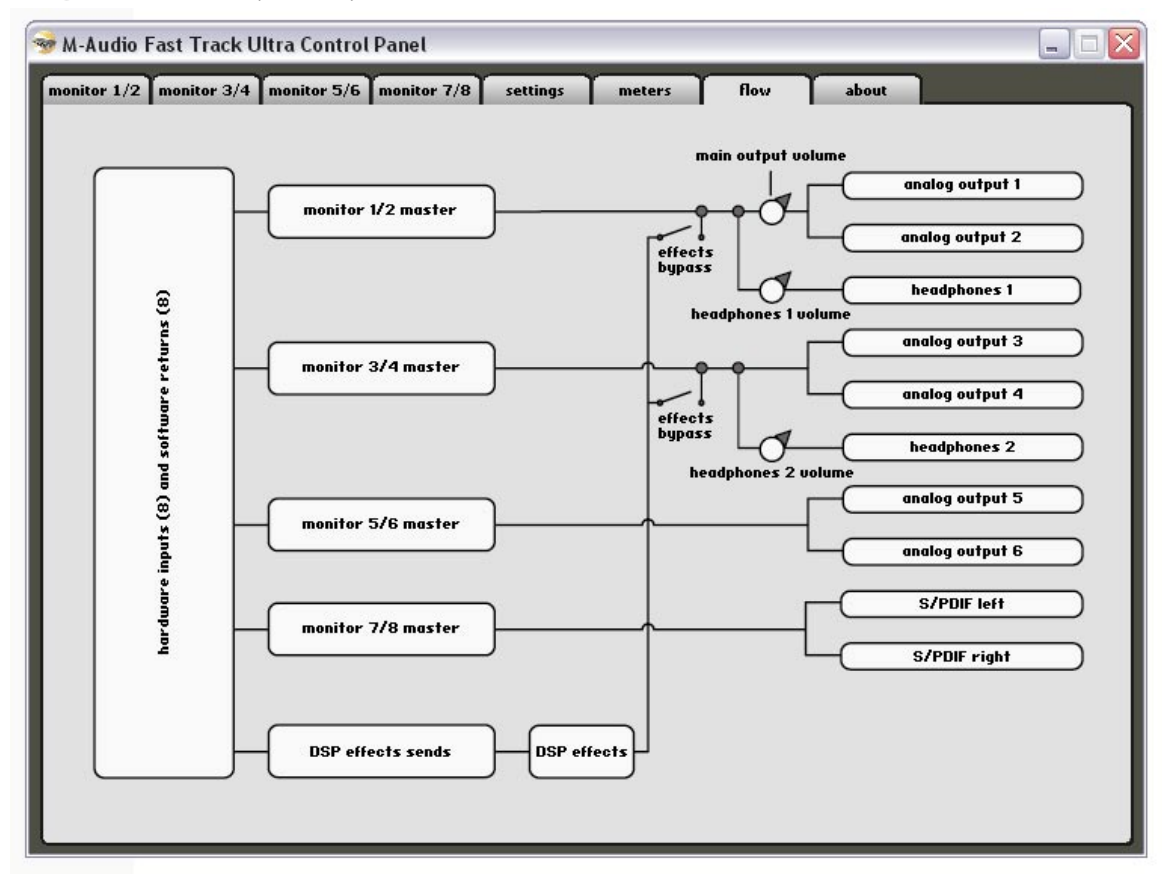

## **Onglet "About" (À propos)**

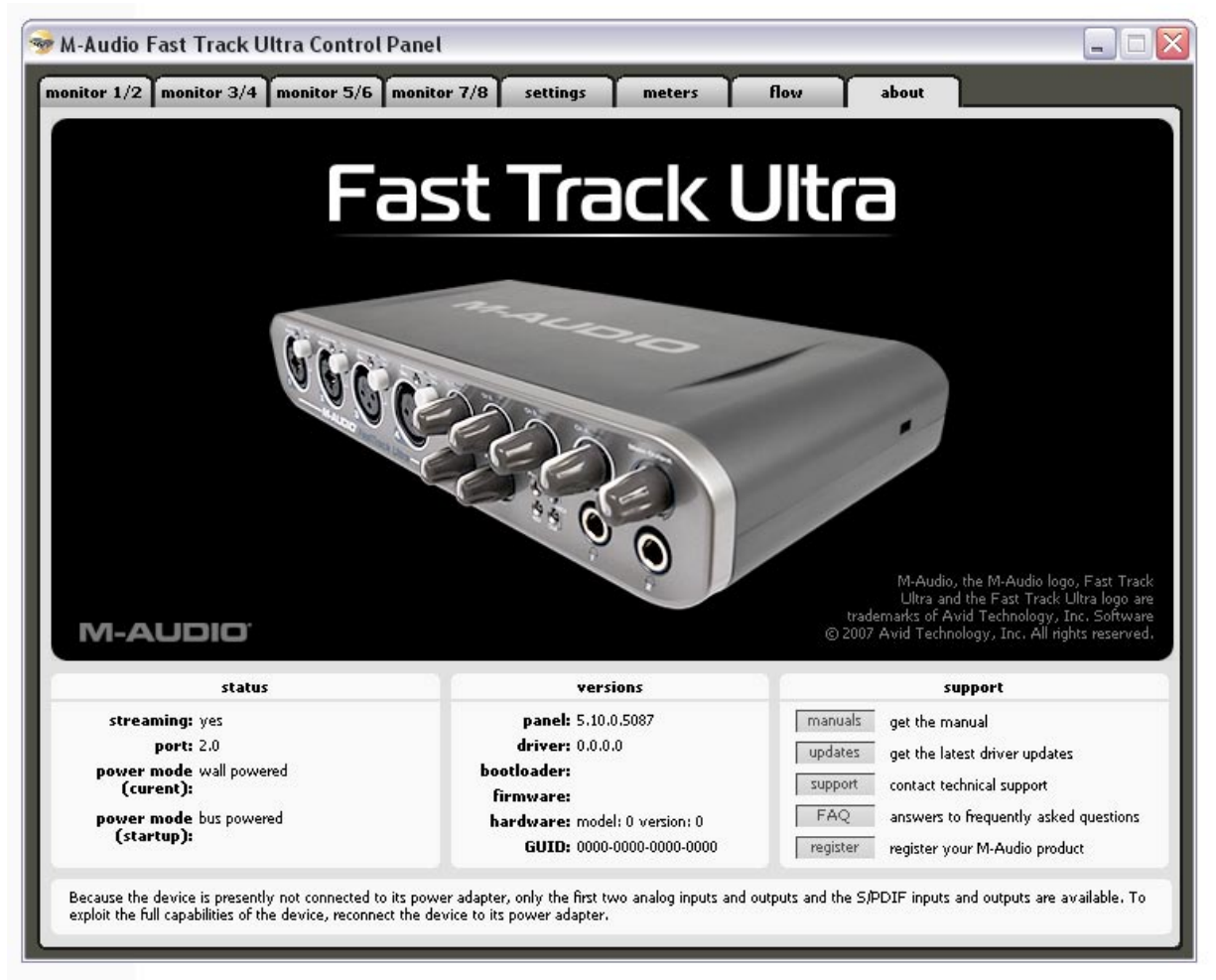

Cette fenêtre contient des informations sur la version de votre matériel et de vos pilotes. Celles-ci peuvent s'avérer utiles si vous devez faire appel au service d'assistance technique. Cliquer sur les boutons en bas à droite vous orientera vers des pages utiles sur le site Web de M-Audio.

Si votre ordinateur ne détecte pas de connexion valide à la Fast Track Ultra, ou si l'unité est éteinte, vous recevrez un message d'avertissement.

## **10 Dépannage**

La Fast Track Ultra a été conçue pour vous offrir les meilleures performances et une qualité audio professionnelle. Elle a été testée sur un grand nombre de systèmes et dans diverses conditions de fonctionnement. Cependant, les scénarios de fonctionnement possibles sont infinis et les paramètres susceptibles d'affecter les performances de votre système sont innombrables. Cette section ne peut couvrir toutes les situations rencontrées, mais nous aimerions vous offrir quelques suggestions pour traiter des problèmes courants.

Nous vous recommandons de ne pas connecter trop de périphériques à la fois. Le bus USB est un protocole fiable, idéal pour l'audio numérique. Cependant, il faut savoir que le streaming audio et multimédia exige beaucoup du processeur de votre ordinateur et du bus USB.

#### **Si vous avez du mal à recevoir ou à transmettre de l'audio avec la Fast Track Ultra, suivez les conseils ci-dessous :**

< Absence de son :

Vérifiez si les pilotes de la Fast Track Ultra sont correctement installés.

- Sous Windows XP, sélectionnez le Panneau de configuration puis double-cliquez sur Système (si vous avez basculé vers l'affichage des catégories, sélectionnez Performances et maintenance).
- Cliquez sur l'onglet Matériel puis sur Gestionnaire de périphériques.
- Cliquez sur le signe "+" (plus) à côté de Contrôleurs Son, Vidéo et Jeu et localisez la Fast Track Ultra dans la liste. Si un point d'interrogation ou un point d'exclamation apparaissent à côté ou qu'il n'apparaît pas dans la liste, vous devrez réinstaller les pilotes.

Vérifiez si votre logiciel audio a été configuré pour utiliser la Fast Track Ultra.

- Vérifiez dans la fenêtre des réglages audio de votre logiciel que le pilote ASIO, WDM ou CoreAudio est sélectionné.
- Si vous êtes sûr que la Fast Track Ultra est correctement installée et configurée pour votre logiciel audio, vérifiez le chemin du signal. Assurez-vous que vos entrées sont correctement acheminées et vérifiez que votre application reçoit un signal audio. Vérifiez que vos sorties sont correctement acheminées ; dans le cas contraire, le signal n'est pas transmis à vos écouteurs, ampli et/ou haut-parleurs.
	- Vérifiez la correction de vos connexions audio.
	- Vérifiez les indicateurs de niveau pour voir si le signal d'entrée est présent.
	- Vérifiez le panneau de configuration pour voir si les niveaux de volume de sortie sont relevés et si le signal est présent dans les indicateurs d'entrée.
	- Vérifiez si le bouton d'alimentation est activé et si le câble USB est connecté à l'unité et à l'ordinateur hôte.
	- Vérifiez le commutateur de sélection avant/arrière pour vérifier si vous avez choisi la bonne entrée.
- < Absence de son lors de l'enregistrement d'une entrée numérique sur la Fast Track Ultra , ou parasites sur vos enregistrements :
	- Assurez-vous que la source d'entrée sur l'onglet "Settings" du panneau de configuration est réglé sur "externe". Reportezvous à la section sur l'horloge de référence pour en savoir plus.
	- Vérifiez que vos niveaux d'entrée ne sont pas trop élevés, ceci pouvant entraîner une distorsion et un écrêtage du signal.
	- Vérifiez les indicateurs de niveau d'entrée de votre logiciel audio.
	- Essayez de changer la taille de la mémoire tampon (configuration de la latence) dans votre panneau de configuration (Windows seulement).
	- Essayez d'utiliser une plus grande mémoire tampon (latence supérieure). Vous augmenterez ainsi le temps de latence d'entrée mais dans la phase de mixage, ceci n'est pas un problème. Augmenter la taille de la mémoire tampon est utile en cas de systèmes anciens ou de faible puissance.
	- Si vous utilisez un concentrateur USB, essayez de brancher la Fast Track Ultra directement sur votre ordinateur.

#### **Pour plus des conseils de dépannage, consultez la base de connaissances sur www.m-audio.fr.**

## **11 Caractéristiques**

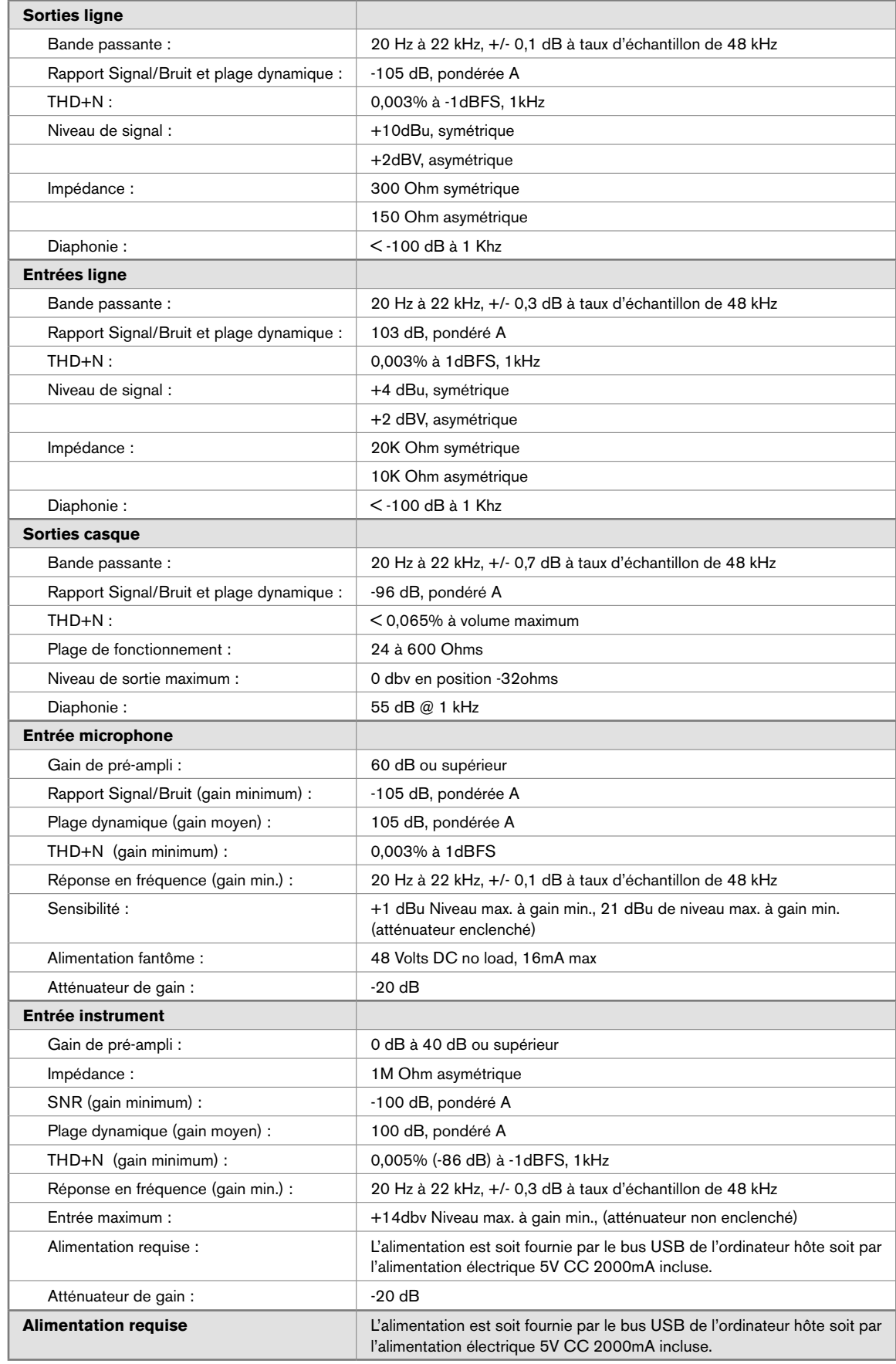

## **12 Garantie**

#### **Termes de la garantie**

M-Audio garantit que les produits sont dépourvus de défauts de matériaux et de fabrication, dans le cadre d'un usage normal et pour autant que le produit soit en possession de son acquéreur originel et que celui-ci soit enregistré. Rendez-vous sur www.m-audio.fr/warranty pour consulter les termes et limitations s'appliquant à votre produit.

#### **Enregistrement de la garantie**

Si vous le faites immédiatement, vous bénéficierez d'une couverture complète de la garantie, en même temps que vous aiderez M-Audio à développer et à fabriquer les produits de la meilleure qualité qu'il soit. Inscrivez-vous sur www.maudio.fr/register

© 2007 Avid Technology, Inc. Tous droits réservés. Les caractéristiques du produit, les spécifications, la configuration système minimale et la disponibilité peuvent être modifiées sans avertissement. Avid, M-Audio et Fast Track Ultra sont soit des marques commerciales soit des marques déposées de Avid Technology, Inc. Toutes les autres marques contenues dans ce document sont la propriété de leurs propriétaires respectifs.

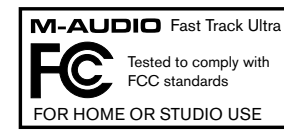

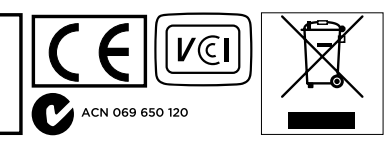

#### **M-Audio USA**

5795 Martin Rd., Irwindale, CA 91706

#### **Technical Support**

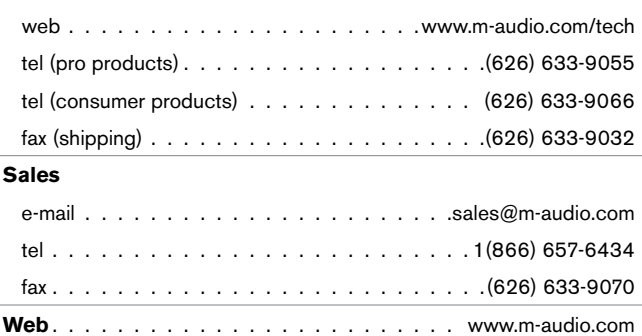

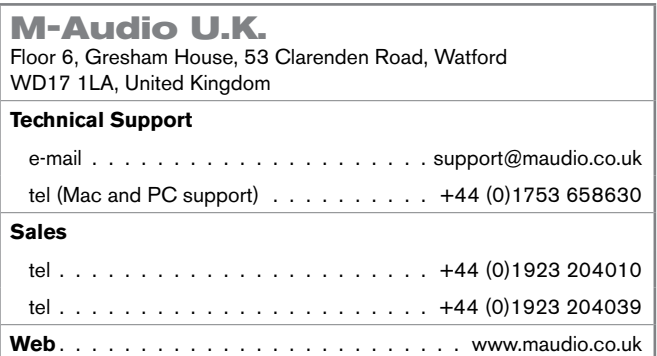

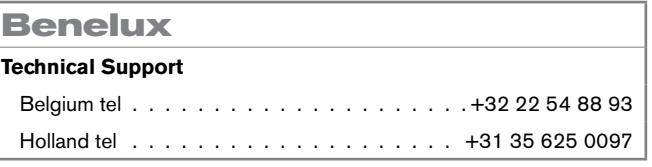

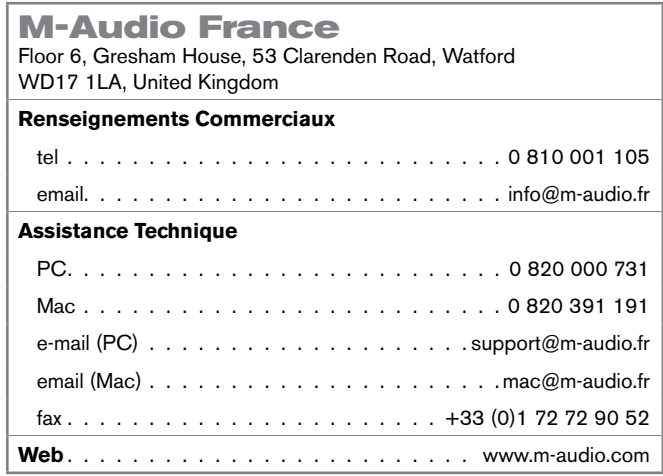

#### **M-Audio Germany** Kuhallmand 34, D-74613 Ohringen, Germany **Technical Support** email. . support@m-audio.de

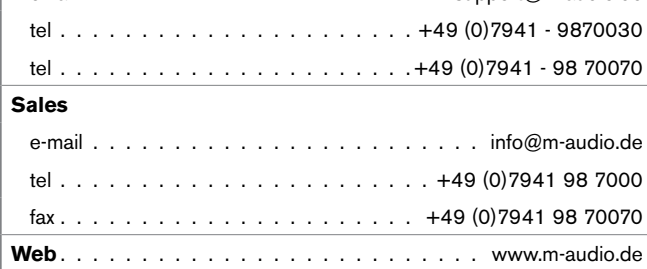

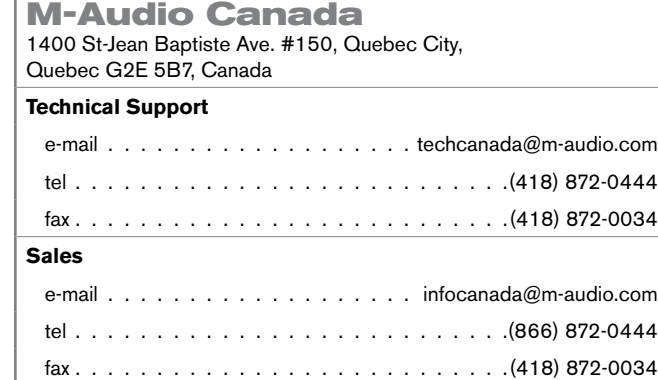

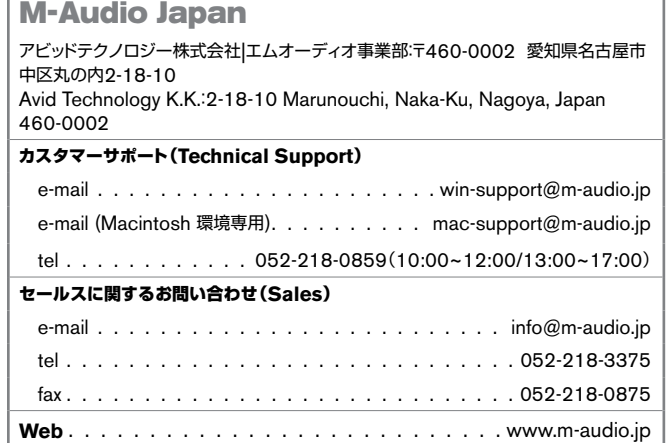

**Web**. www.m-audio.ca

## **M-AUDIO**